How to register on Course Booker

Page Link: https://events.accaglobal.com/ACCA/desktopdefault.aspx

The image below depicts what should appear on your browser once you clicked on the above link.

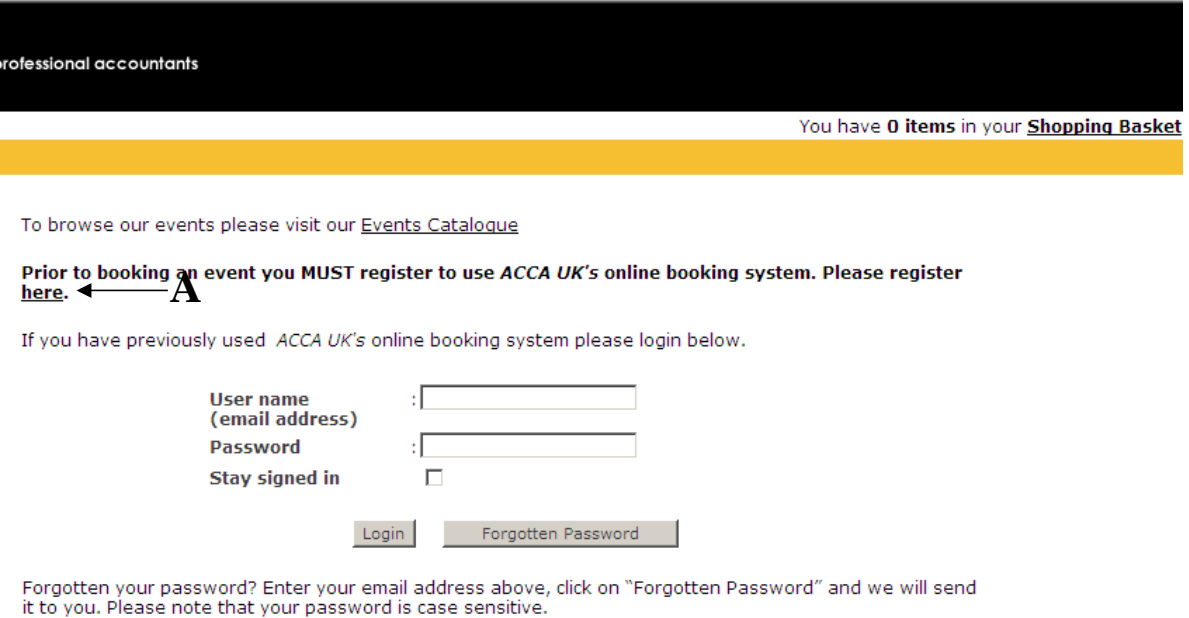

A. Click on the link to take you onto the register page.

You should now be on the registration page.

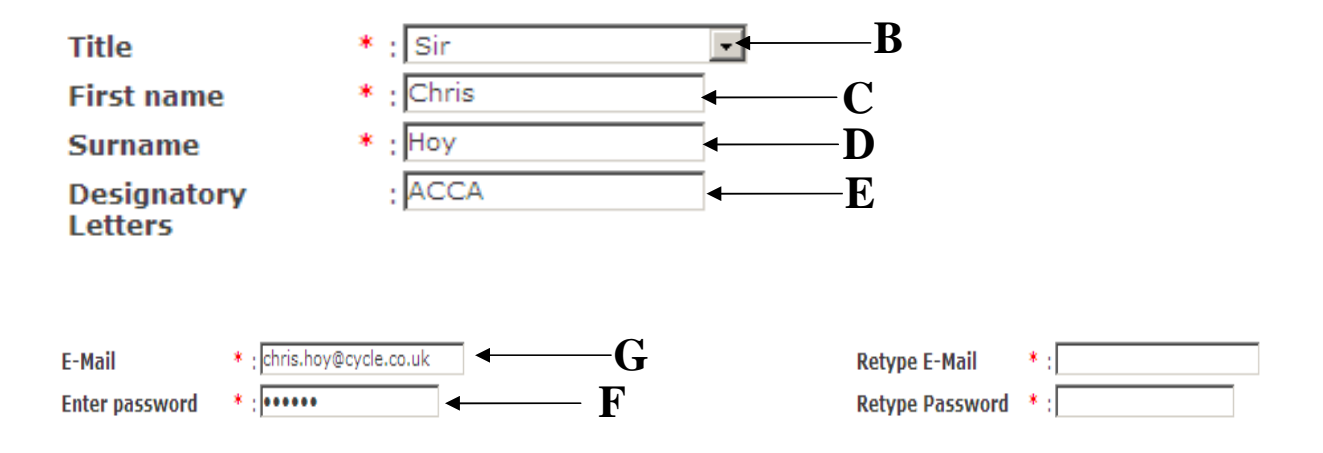

B. This a drop down menu that would allow you to chose your Title. Just click on the

drop down arrow to select your appropriate Title.

- C. Please fill in your first name. Please note we would prefer if you can enter your name in Title case e.g. Jesse James.
- D Please fill in your surname. Please note we would prefer if you can enter your name in Title case e.g. Hampson-Jones.
- E. If you're a member of ACCA or any other organisation you can add your designatory letter. Please note if you have more that one designatory letter separate them by using the **","** e.g. ACCA, MAAT
- F. Please fill in your email address; you will also need to retype your email address in the text box on your right hand side of the screen. We would prefer if you enter your email address in lower case.
- G. You can type in your password you will also need to retype your password in the text box on your right hand side of the screen. Please note the password you set will be case sensitive.

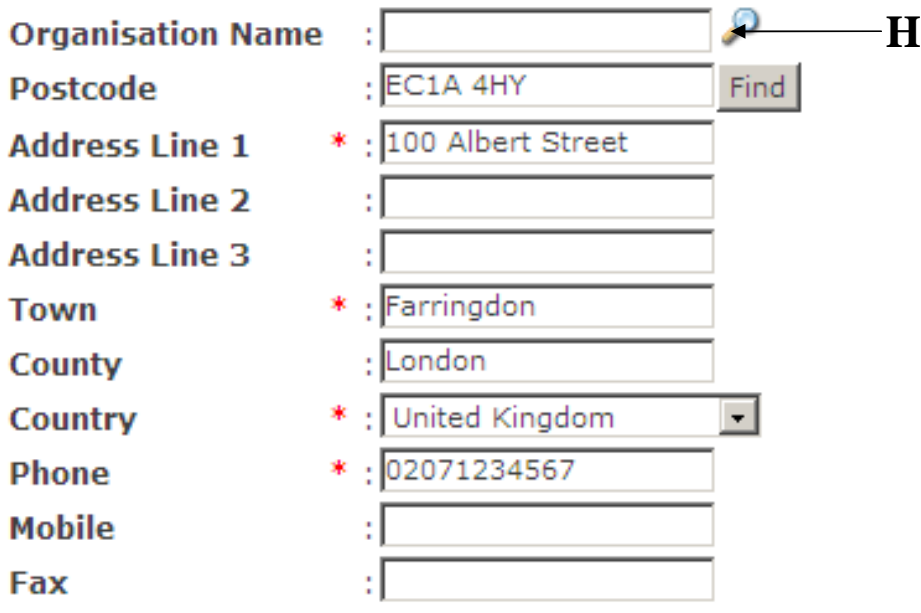

The above image depict where you can enter your Organisation details or home address.

If you rather register your home address all you need to do manually fill in the text boxes.

If you wish to enter your organisation details please follow below instructions

## **Please note the Find button Find** for the postcode is not active

H. Click on Find Organisation button  $\mathbf P$ . Once you have done that type in your organisation name. If we already have your organisation details it will automatically display the address details. Please see below examples.

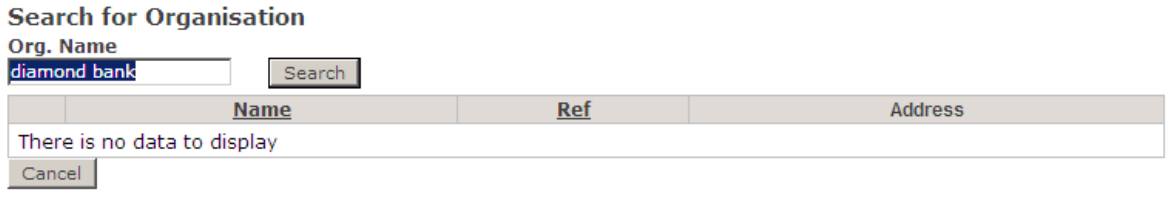

The above image shows an organisation that has not been stored on our database.

All you have to do next is to click on the cancel button Cancel and then manually enter your organisation details.

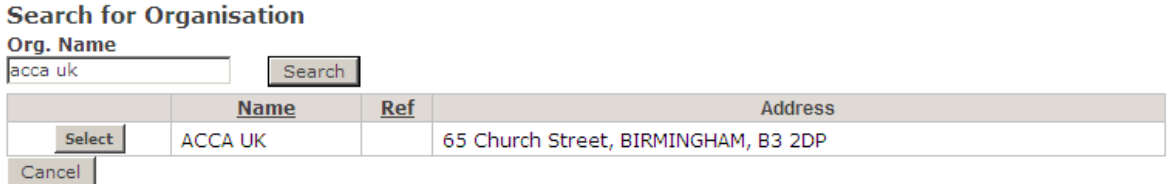

The above image shows an organisation that is already registered on our database. All you have to do next is to click on the Select button **Select** and your organisation details will automatically populate.

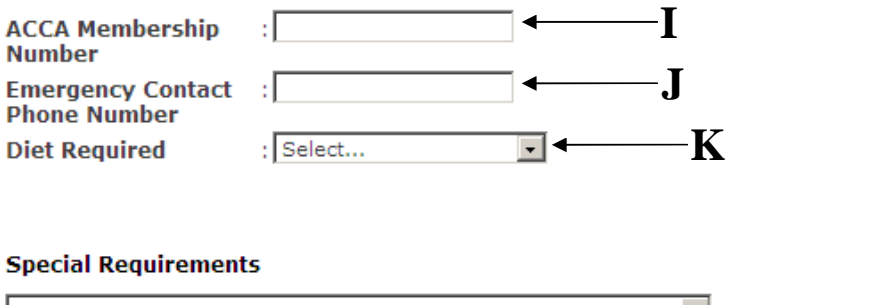

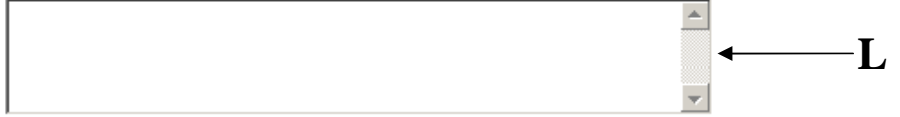

- I. Please fill in your ACCA Membership Number if you have this available.
- J. You can enter Emergency contact number if you wish to.
- K. Click on the drop down box to select your dietary requirement. Please see below for example of the dietary requirement in the drop down box

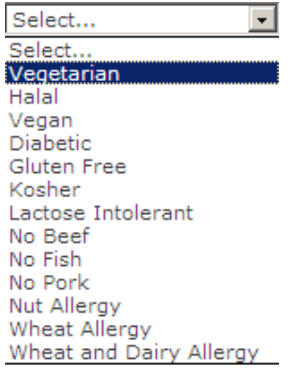

L. Special Requirements box is where you can enter your dietary requirement that may not be listed the diet required drop box, you can also enter other requirements you wish to inform us.

Once you have completed the registration form please don't forget to enter your Job title, this will aid you for networking purpose. You will find the Job title box

**Job Title** 

: Accountant

Finally all you need to do to confirm your registration is to click on the finish button Finish.